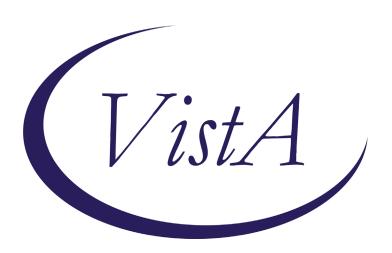

Update\_2\_0\_191

# **Clinical Reminders**

# **VA-WH OSTEOPOROSIS**

**Install Guide** 

March 2021

Product Development
Office of Information Technology
Department of Veterans Affairs

# **Table of Contents**

| Introduction      | 1 |
|-------------------|---|
| Install Details   | 2 |
| INSTALL EXAMPLE   | 3 |
| Post Installation | 6 |

## Introduction

VHA Recommends screening for osteoporosis to prevent osteoporotic fractures with bone measurement testing in:

- Women 65 years and older.
- Postmenopausal women younger than 65 years who are at increased risk for osteoporosis, as determined by a formal clinical risk assessment tool.

The USPSTF concludes that the current evidence is insufficient to assess the balance of benefits and harms of screening for osteoporosis to prevent osteoporotic fractures in men.

Men/Women is determined by the birth sex field in Vista.

Dual energy x-ray absorptiometry (DXA) is the recommended screening method for osteoporosis.

Reminder shows for all women:

65 and older without a prior DXA;

Who haven't had a diagnosis of Osteoporosis within the last two years; and

Who don't have a code for a terminal condition or documented limited life expectancy

#### **UPDATE\_2\_0\_191** contains 1 Reminder Exchange entry:

UPDATE 2 0 191 VA-WH OSTEOPOROSIS

The exchange file contains the following components:

#### REMINDER GENERAL FINDINGS

TICKLER REMINDER COMMENT TICKLER REMINDER

#### **HEALTH FACTORS**

VA-REMINDER UPDATES

VA-UPDATE 2 0 191

**VA-WH OSTEOPOROSIS** 

VA-WH OSTEO STOP SCREENING COMORBID

VA-WH OSTEO LIFE EXPECTANCY LESS THAN 5Y

REMINDER FACTORS

LIFE EXPECTANCY < 6 MONTHS

VA-WH OSTEO DECLINE DXA

VA-WH OSTEO ORDER DXA

VA-WH OSTEO DXA SCREEN COMP WRITTEN NO

#### VA-WH OSTEO DXA SCREEN COMP WRITTEN YES

#### REMINDER SPONSOR

NATIONAL CENTER FOR HEALTH PROMOTION AND DISEASE PREVENTION (NCP)
Women Veterans Health Program

#### REMINDER TAXONOMY

VA-WH OSTEOPOROSIS
VA-TERMINAL CANCER PATIENTS
VA-WH OSTEO DXA COMPLETE

#### REMINDER TERM

VA-REMINDER UPDATE 2 0 191
VA-WH OSTEO STOP SCREENING
VA-WH OSTEO PATIENT DECLINED
VA-WH OSTEO SCREEN ORDER
VA-WH OSTEO OUTSIDE SCREEN
VA-WH OSTEO SCREEN COMPLETED

### **REMINDER DEFINITION**

**VA-WH OSTEOPOROSIS** 

#### **REMINDER DIALOG**

**VA-WH OSTEOPOROSIS** 

## **Install Details**

This update is being distributed as a web host file. The address for the host file is: <a href="https://vaww.va.gov/reminders/docs/UPDATE">https://vaww.va.gov/reminders/docs/UPDATE</a> 2 0 191.PRD

The file will be installed using Reminder Exchange, programmer access is not required.

#### Installation:

=========

This update can be loaded with users on the system. Installation will take less than 20 minutes.

## **Install Example**

To Load the Web Host File. Navigate to Reminder exchange in Vista

At the <u>Select Action:</u> prompt, enter <u>LWH</u> for Load Web Host File
At the <u>Input the url for the .prd file:</u> prompt, type the following web address:

https://vaww.va.gov/reminders/docs/UPDATE 2 0 191.PRD

You should see a message at the top of your screen that the file successfully loaded.

https:// / /UPDATE\_2\_0\_191.PRD successfully loaded.

Search for and locate the reminder exchange entry titled UPDATE\_2\_0\_191 VA-WH OSTEOPOROSIS.

```
+Item
       Entry
                                          Source
                                                                      Date Packed
       UPDATE_2_0_191
                                                                      03/29/2021@13:42
       UPDATE_2_0_193 VA-OSP
                                                                      03/15/2021@13:35
       INTAKE ASSESSMENT
UPDATE_2_0_194 VA-COVID-19
                                                                      03/18/2021@05:22
       CPRS STATUS VERSION 6
       UPDATE_2_0_2 CAREGIVER ELIG
UPDATE_2_0_20 BREAST CANCER
                                                                      02/18/2016@13:10
  159
                                                                      02/06/2017@12:19
       DIALOGS
       UPDATE 2 0 20 COLON CANCER
                                                                      02/07/2017@09:19
           + Next Screen - Prev Screen
                                                 More Actions
     Create Exchange File Entry
                                                 Load Host File
CFE
                                           LHE
     Create Host File
                                            LMM
                                                 Load MailMan Message
CMM Create MailMan Message
                                                 List Reminder Definitions
                                           LR
     Delete Exchange File Entry
                                            LWH
                                                 Load Web Host File
    Install Exchange File Entry
                                                 Reminder Definition Inquiry
IFE
                                           RI
     Installation History
                                           RP
                                                 Repack
Select Action: Next Screen// IFE
                                      Install Exchange File Entry
Enter a list or range of numbers (1-387): 156
```

At the <u>Select Action</u> prompt, enter <u>IFE</u> for Install Exchange File Entry Enter the number that corresponds with your entry titled **UPDATE\_2\_0\_191 VA-WH OSTEOPOROSIS** (in this example it is entry 156, it will vary by site) The date on the exchange file should be 03/29/2021.

```
Category
      Component
Date Packed: 03/29/2021@13:42:13
Package Version: 2.0P46
Description:
The following Clinical Reminder items were selected for packing:
REMINDER DIALOG
  VA-WH OSTEOPOROSIS SCREENING
REMINDER TERM
  VA-REMINDER UPDATE 2 0 191
REMINDER DEFINITION
 VA-WH OSTEOPOROSIS
Keywords:
         Enter ?? for more actions
     Install all Components
                                             Install Selected Component
Select Action: Next Screen// IA
```

At the <u>Select Action</u> prompt, type <u>IA</u> for Install all Components and hit enter. Select Action: Next Screen// <u>IA</u> Install all Components

During the installation, you will see several prompts:

**Install** all new components

**SKIP** any existing components that you are prompted to overwrite

You will be promped to install the dialog component:

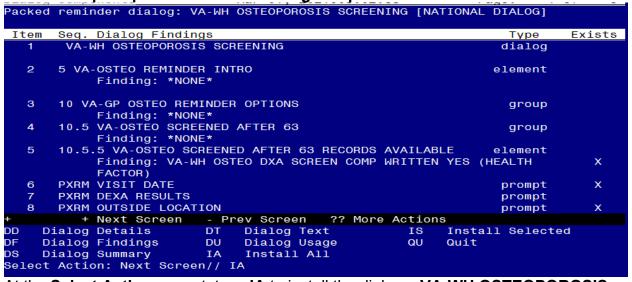

At the <u>Select Action</u> prompt, type <u>IA</u> to install the dialog – **VA-WH OSTEOPOROSIS SCREENING** 

Select Action: Next Screen// IA Install All

Install reminder dialog and all components with no further changes: Y// ES

When you see this prompt, hit enter to link the dialog to the reminder definition:

Reminder Dialog VA-WH OSTEOPOROSIS SCREENING is not linked to a reminder.

Select Reminder to Link: VA-WH OSTEOPOROSIS//

```
Packed reminder dialog: VA-WH OSTEOPOROSIS SCREENING [NATIONAL DIALOG]
VA-WH OSTEOPOROSIS SCREENING (reminder dialog) installed from exchange file.
 Item Seq. Dialog Findings
                                                                    Type
                                                                             Exists
        VA-WH OSTEOPOROSIS SCREENING
                                                                   dialog
   2
       5 VA-OSTEO REMINDER INTRO
                                                                  element
                                                                                X
            Finding: *NONE*
       10 VA-GP OSTEO REMINDER OPTIONS
   3
                                                                    group
                                                                                Х
       Finding: *NONE*
10.5 VA-OSTEO SCREENED AFTER 63
   4
                                                                    group
                                                                                X
            Finding: *NONE*
       10.5.5 VA-OSTEO SCREENED AFTER 63 RECORDS AVAILABLE
   5
                                                                  element
                                                                                X
            Finding: VA-WH OSTEO DXA SCREEN COMP WRITTEN YES (HEALTH
            FACTOR)
       PXRM VISIT DATE
   6
                                                                                X
                                                                   prompt
       PXRM DEXA RESULTS
                                                                   prompt
                                                                                X
       PXRM OUTSIDE LOCATION
                                                                   prompt
                                                                                X
          + Next Screen - Prev Screen ?? More Actions
                           DT
                                                      IS
                                                            Install Selected
DD
     Dialog Details
                                Dialog Text
DF
     Dialog Findings
                           DU
                                Dialog Usage
                                                      QU
                                                            Quit
     Dialog Summary
DS
                           IA
                                 Install All
Select Action: Next Screen// Q
```

When the dialog has completed installation, you will then be returned to this screen. At the **Select Action** prompt, type  $\mathbf{Q}$ .

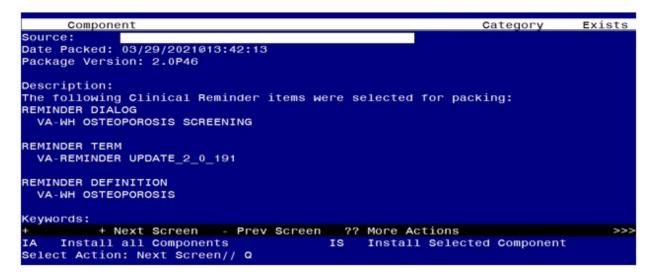

You will be returned to this screen. Type Q to quit. Install Completed

## **Post Installation**

- Add Order to the reminder dialog
   Add your local quick order for dual energy x-ray absorptiometry (DXA) as an
   additional finding to the element: VA-OSTEO ORDER SCREEN
- 2. Add this reminder to the cover sheet for the appropriate users. The print name is Osteoporosis Screening.
- 3. Notify users of this reminder that they need to have the notification Scheduled Alert set to On.
  - a. The tickler alert option in the template will send the user an alert for the date/time that they specify.
  - b. To receive this alert, the scheduled alert notification must be enabled

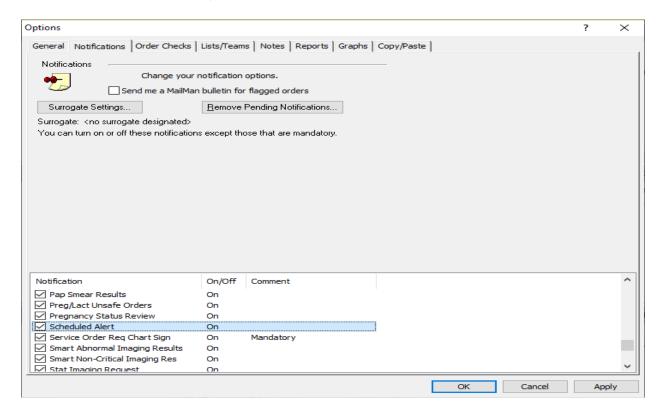